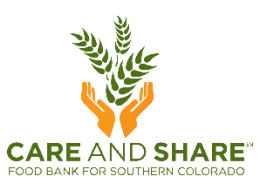

## **MANAGE USERS: Agency Admins**

1. Login & select **Admin Settings** from the menu in the top left corner.

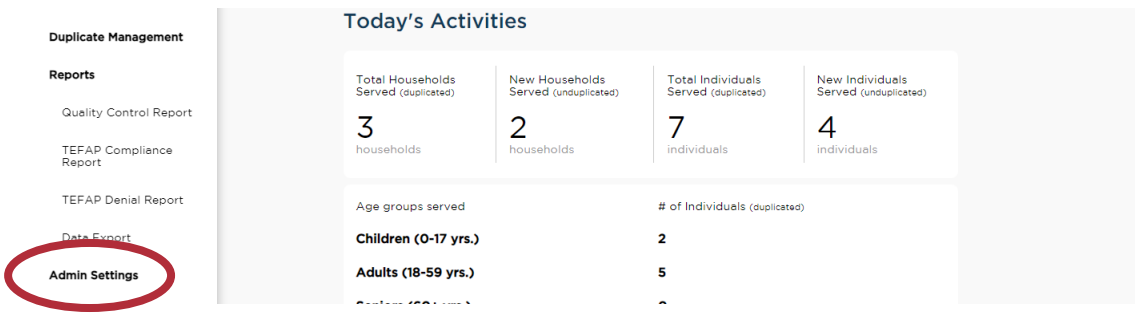

2. Select **Users** from the blue menu bar at the top of your screen.

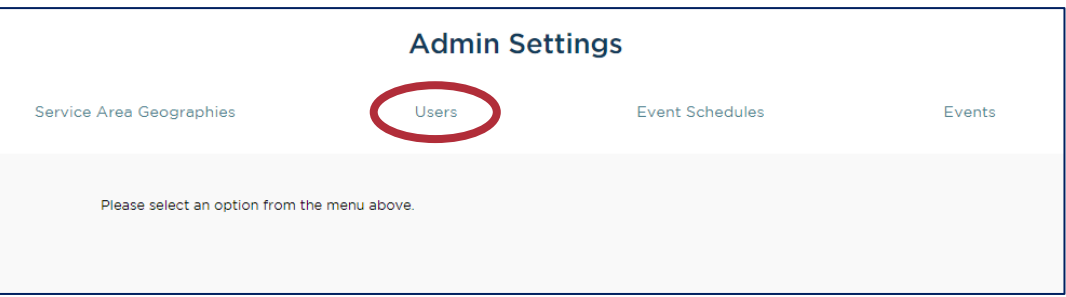

3. Select one of the existing users to make changes, or select **Create New User** to add a new user and login. / ı

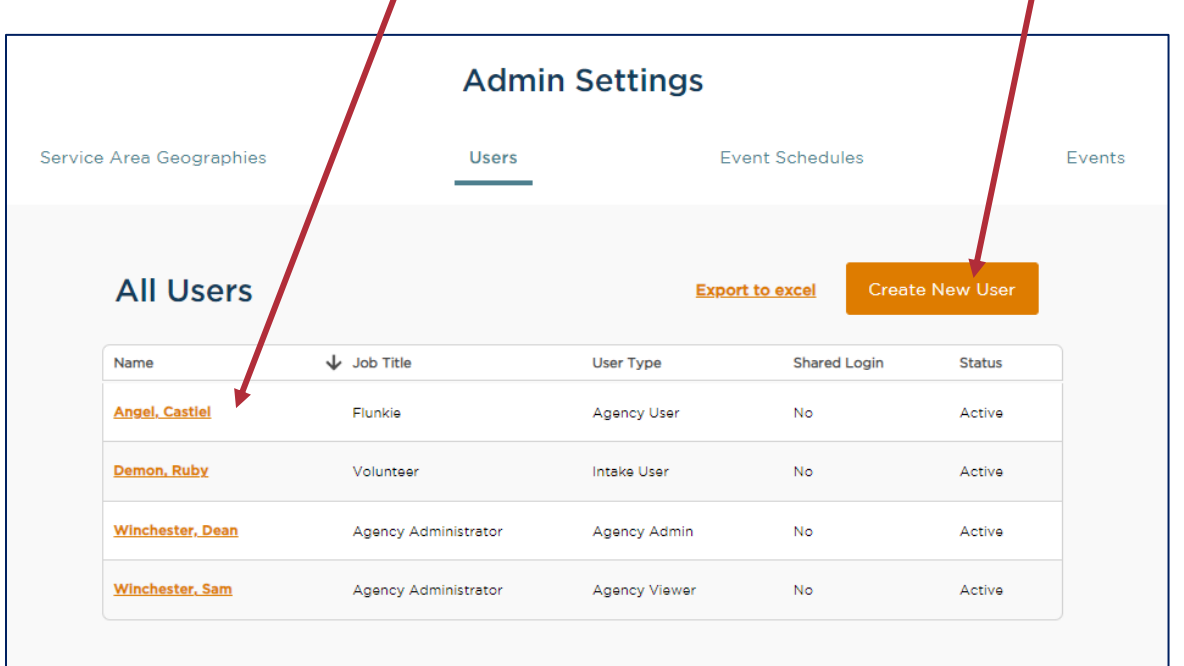

4. Make any necessary changes.

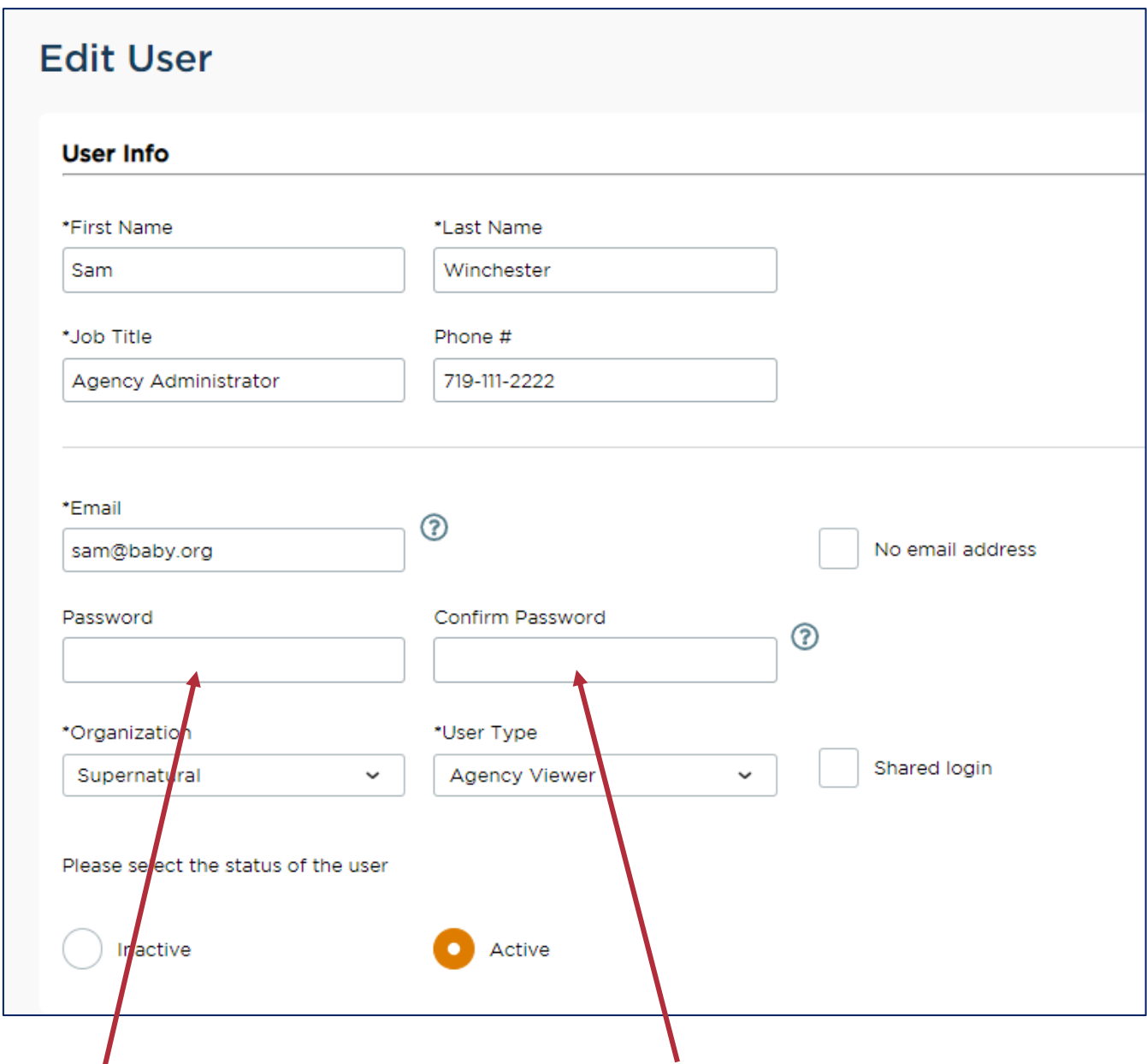

5. **To change the password,** simply enter the new password into the blank **Password** field, and then re-enter it in the **Confirm Password** field.

NOTE: You will never be able to see an existing password, only reset it to something new. Passwords must be between 8 and 30 characters and contain at least one of each of the following characters: lowercase, uppercase and number.

- 6. Users cannot be deleted, but you can set them to **Inactive** by clicking the radio button in the last row, or you can simply overwrite this user with someone else's name and information.
- 7. When you have finished making changes, click the orange **Save** button at the bottom of the screen.